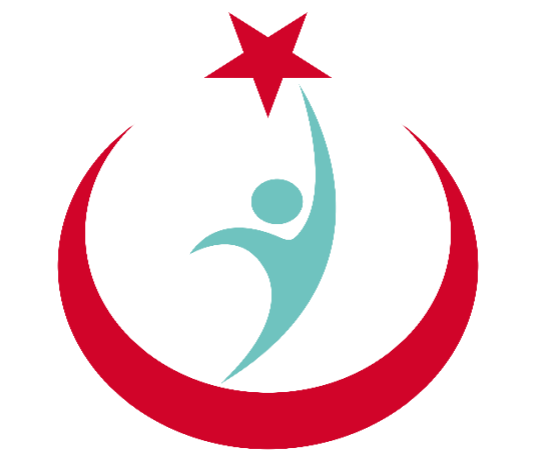

## T.C. Sağlık Bakanlığı

# **ESYS EVDE SAĞLIK MODÜLÜ (KHGM KOORDİNASYON MERKEZİ İL KOORDİNATÖRÜ ) KULLANIM KILAVUZU**

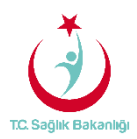

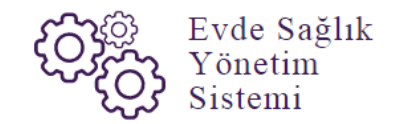

## <span id="page-1-0"></span>içindekiler

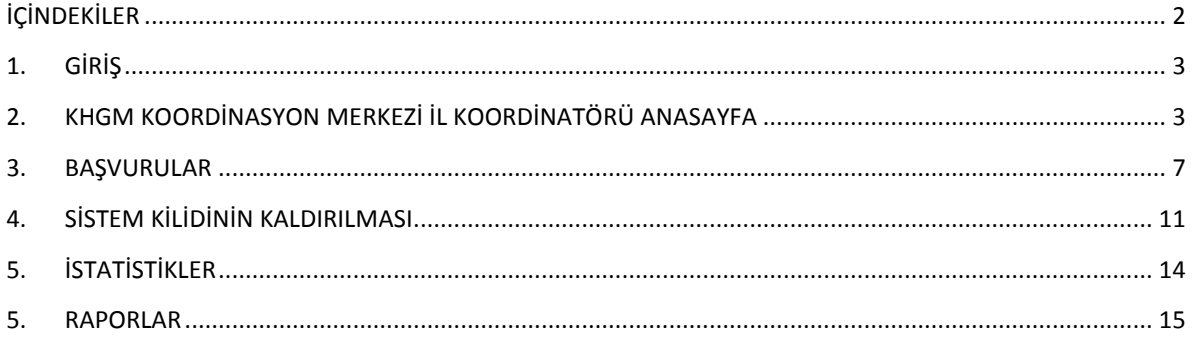

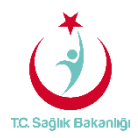

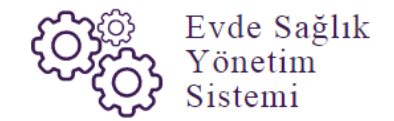

## <span id="page-2-0"></span>1. GİRİŞ

Evde Sağlık Yönetim Sistemi projesi kapsamında; Evde sağlık hizmetine ihtiyacı olan hastalar için yapılan işlemler kayıt altına alınır.

Hedef kullanıcılar; Çağrı Merkezi, KHGM ADSM, ASM, Entegre İlçe Hastane, KHGM Hastane, KHGM Hastane Evde Sağlık Birimi Koordinatörü, İl Koordinatörü, KHGM Koordinasyon Merkezi, KHGM Koordinasyon Merkezi İl Koordinatörü, KHGM Koordinasyon Merkezi Koordinatörü.

## 2. KHGM KOORDİNASYON MERKEZİ İL KOORDİNATÖRÜ KULLANICISI ANASAYFA

 ESYS projesi kapsamında Evde Sağlık Modülü için (KHGM Koordinasyon Merkezi İl Koordinatörü) kullanıcı TC ve şifresi ile giriş yapılır. (Şekil1)

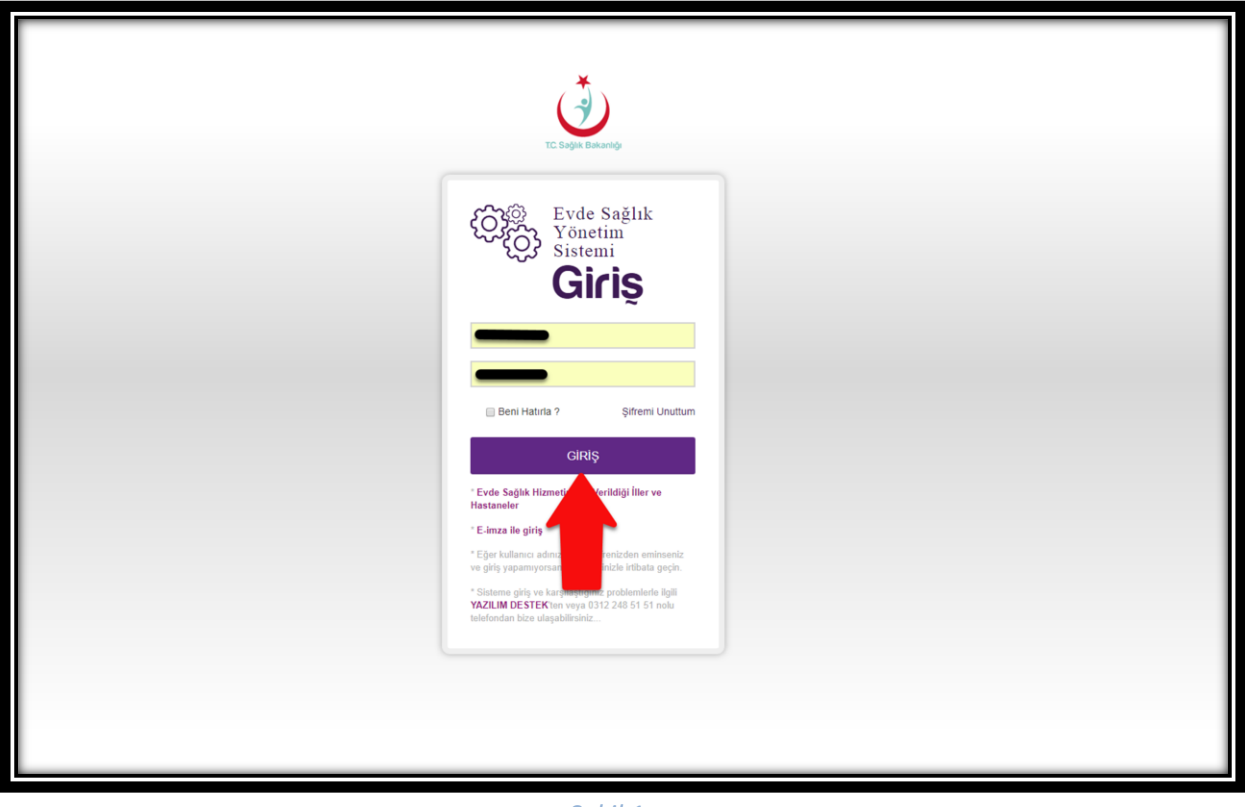

*Şekil 1*

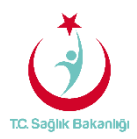

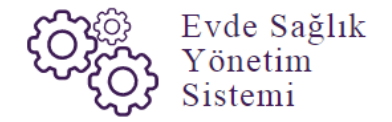

 ESY sisteminin ilk giriş ekranında bulunan 'Evde Sağlık Hizmetimizin Verildiği İller ve Hastaneler' linkine tıklandığında <https://khgmozellikli.saglik.gov.tr/svg/evde.php>web sayfasına yönlendirmektedir.(Şekil 2) (Şekil 3)

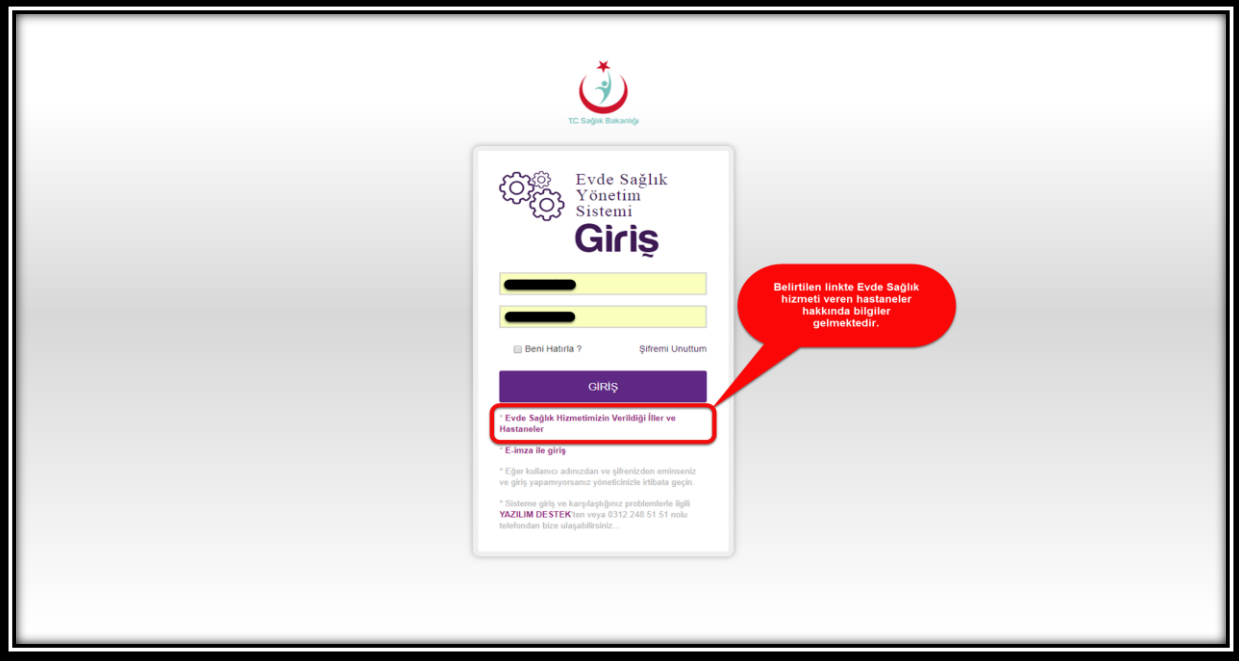

 *Şekil 2*

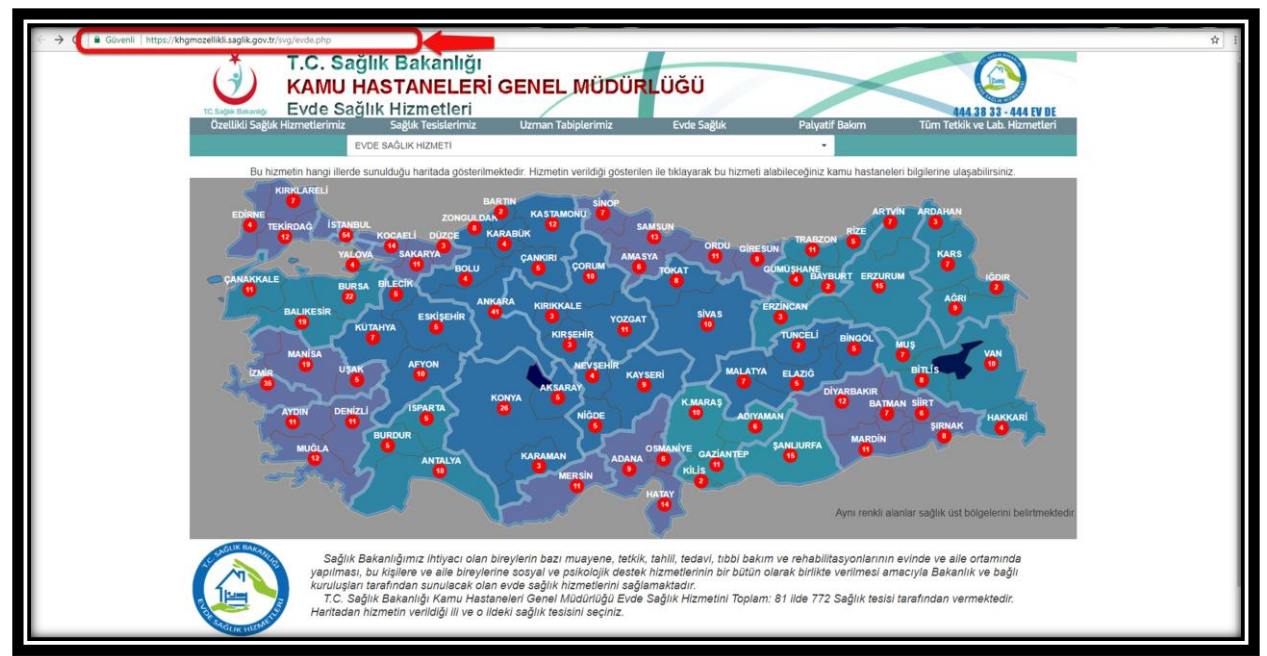

 *Şekil 3*

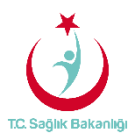

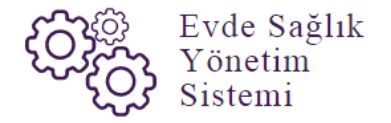

 Açılan web sayfasında bulunan Türkiye haritasının üzerindeki 'Ankara' iline tıklandığın o ilde bulunan hastane bilgileri; konum, ulaşım ve tüm özellikli hizmetleri gör seçeneği bilgileri gelmektedir.(Şekil 4)

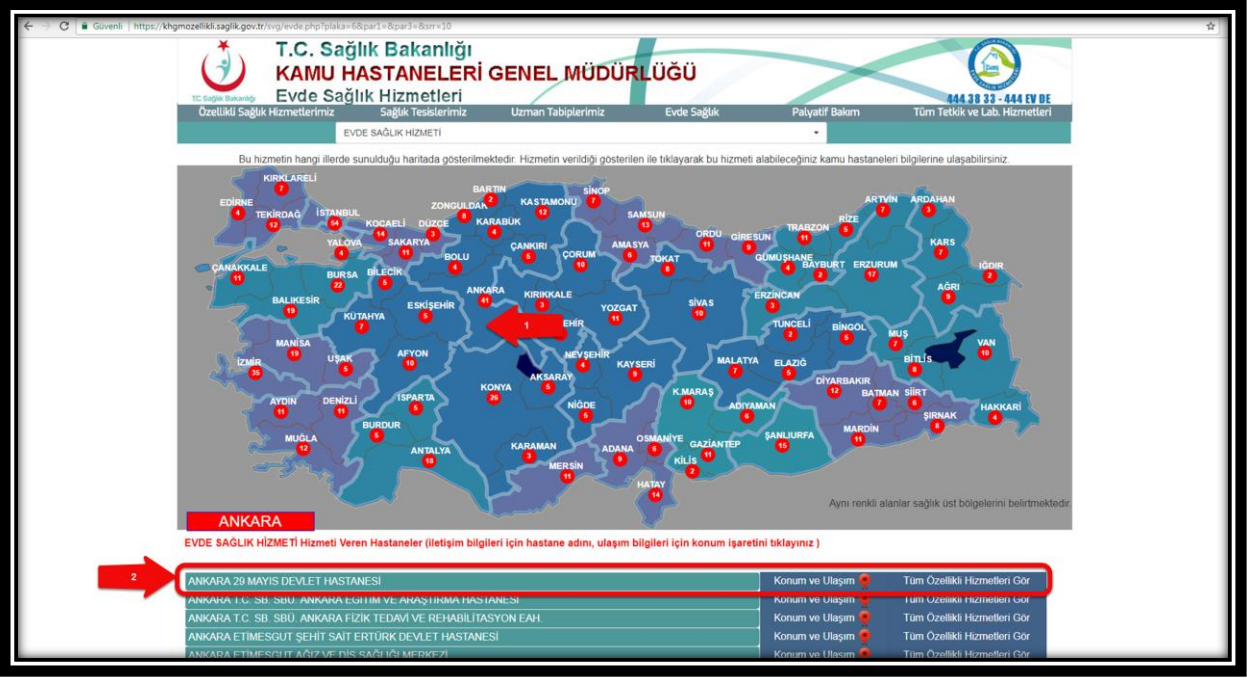

*Şekil 4*

 Kullanıcı TC ve şifre ile giriş yaptıktan sonra anasayfa ekranı gelir. Anasayfa da verileri filtreleme ekranında 'İl' seçimi ve daha önce kayıt altına alınmış verilerin diğer verilerle karışmaması için 'Kamu Hastaneleri Süreci (15.08.2017 itibaren)' butonu 'Evet' seçili şeklinde gelir.(Şekil 5)

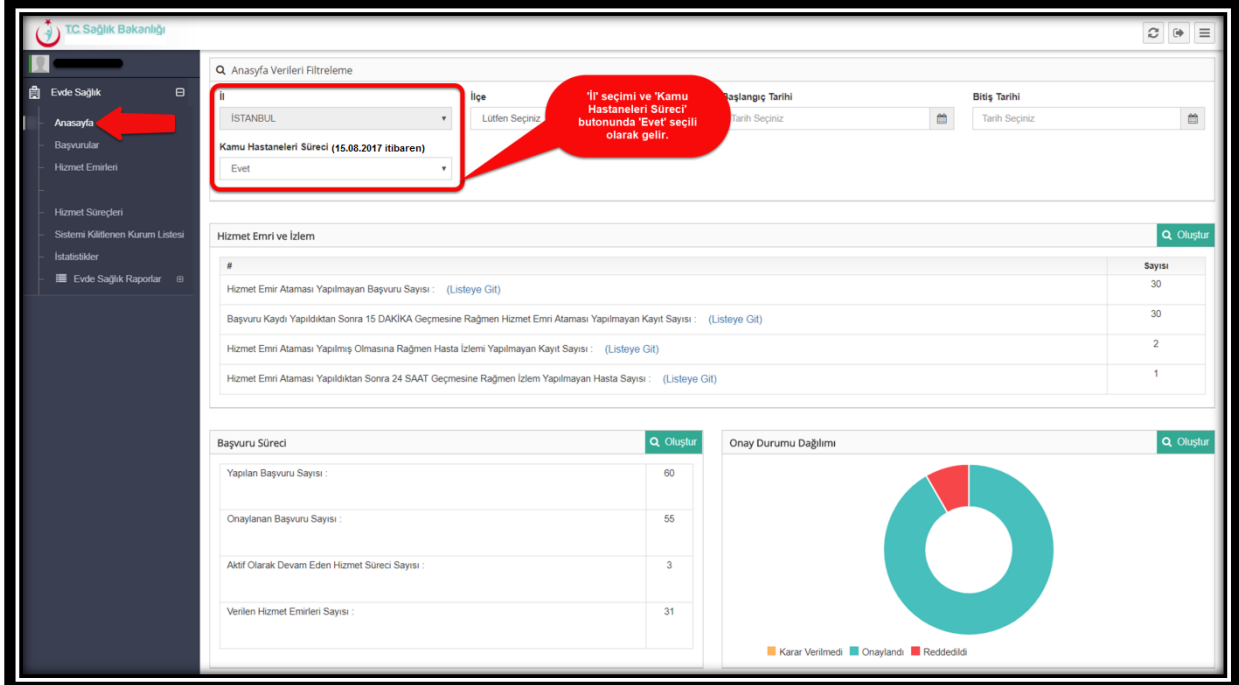

 *Şekil 5*

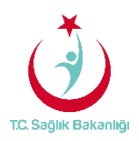

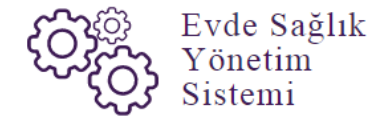

 Anasayfa ekranında bulunan hizmet emri ve izlem listesinde 'Hizmet Emir Ataması Yapılmış Olmasına Rağmen Hasta İzlemi Yapılmayan Kayıt Sayısı' ve 'Hizmet Emri Ataması Yapıldıktan Sonra 24 Saat Geçmesine Rağmen İzlem Yapılmayan Hasta Sayısı' için 'Listeye Git' seçeneği tıklanır ve 'Hizmet Emirleri' sayfasına yönlendirilir. (Şekil 6)--(Şekil 7)

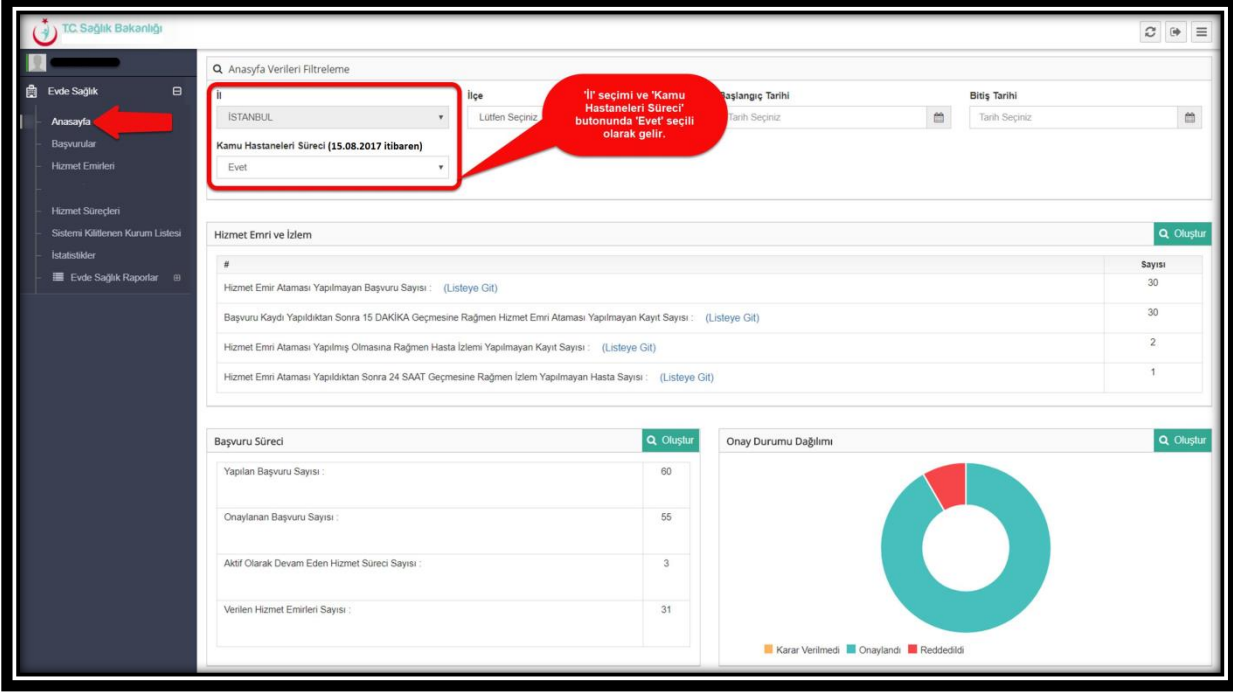

*Şekil 6*

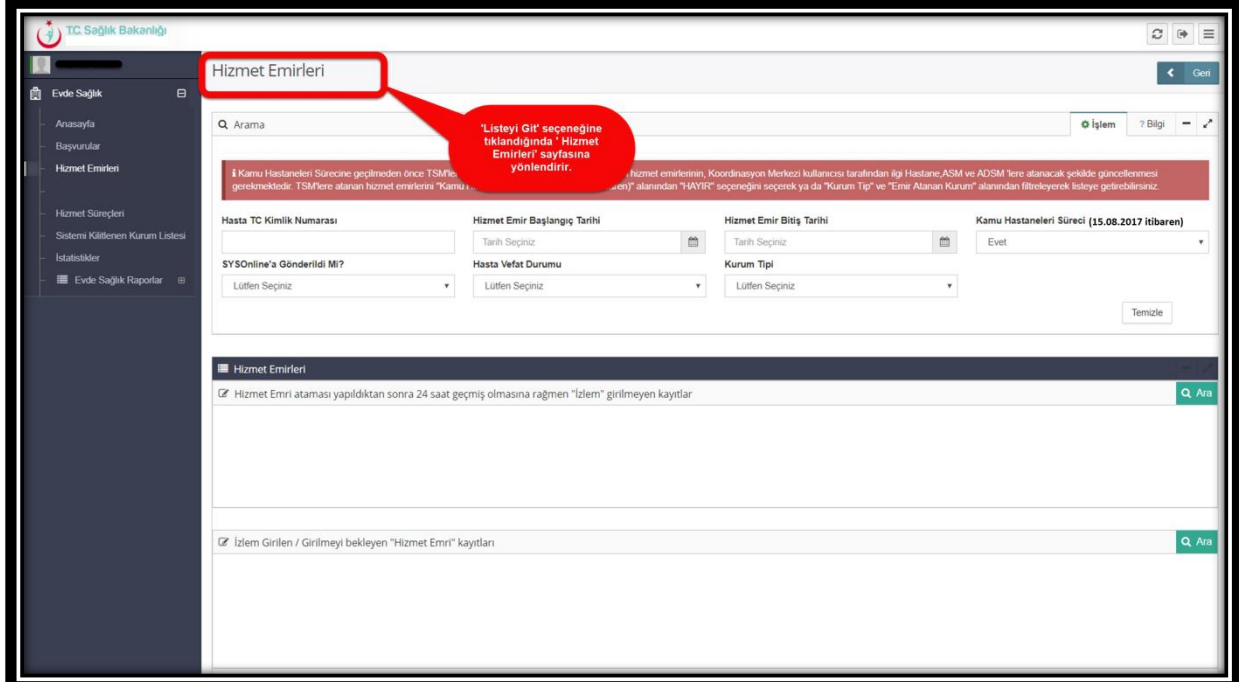

 *Şekil 7*

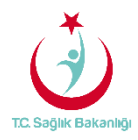

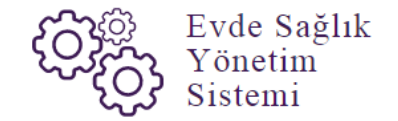

## 3. BAŞVURULAR

 Sol menüde yer alan 'Başvurular' kısmı tıklandığında 'Başvuru Kayıtları' sayfası gelir. Bu sayfada ''Hastanın Hizmet Alacağı İl'' seçili olarak gelmektedir. (Şekil 8)

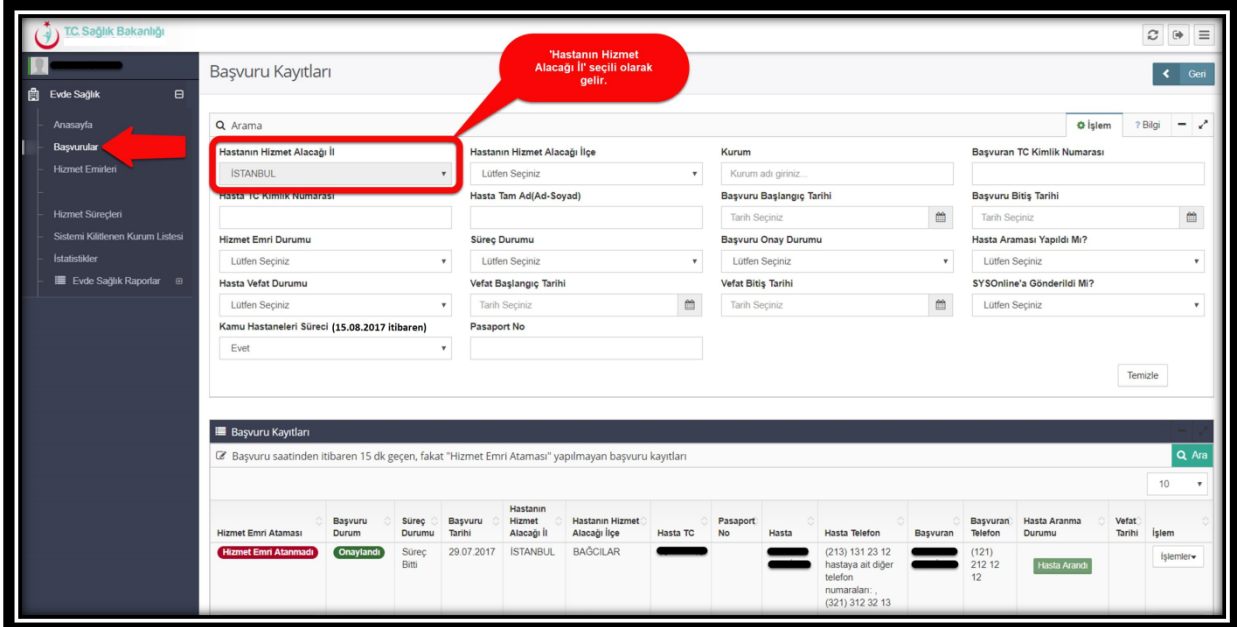

#### *Şekil 8*

Başvuru kayıtları sayfasından 'Başvuru saatinden itibaren 15 dk. geçen, fakat Hizmet Emri Ataması' yapılmayan başvuru kayıtlarına ulaşılabilmesi 'Arama' kısmından hastadan alınan bilgiler giriş yapılır. Örneğin; 'Hasta TC Kimlik Numarası' ya da 'Hasta Adı-Soyadı' giriş yapılıp 'Ara' butonuna tıklanarak bilgilere ulaşılabilir. (Şekil 9)

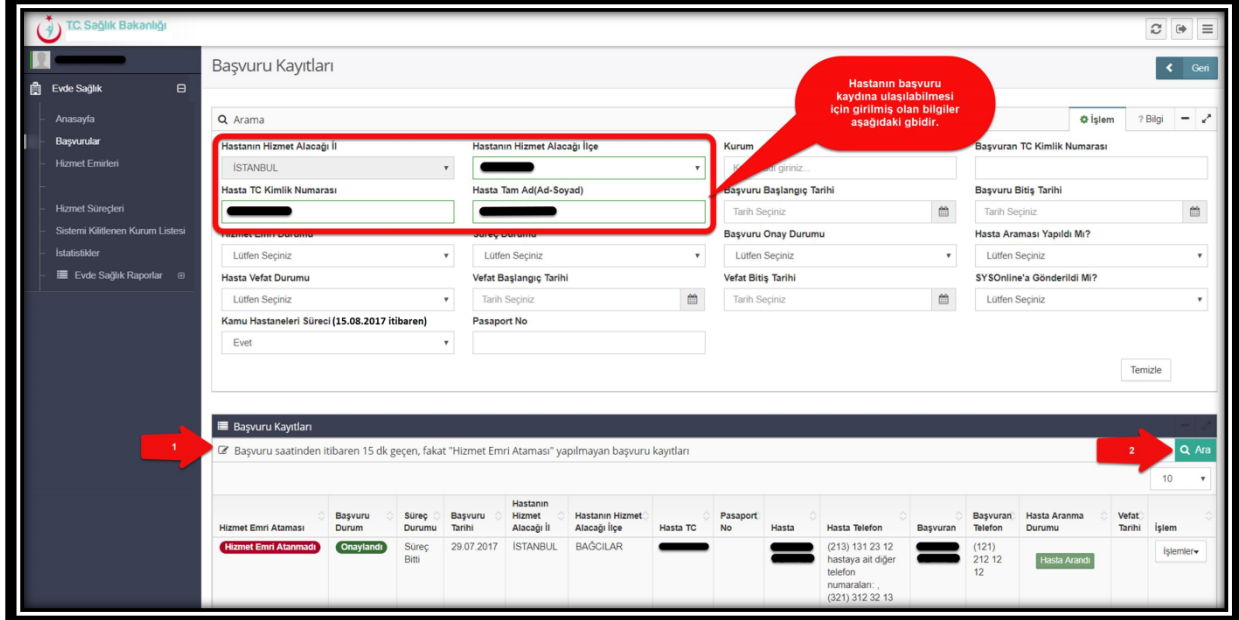

*Şekil 9*

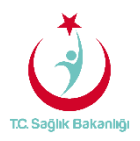

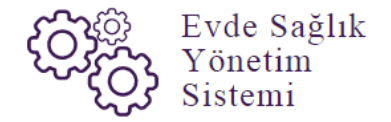

 Aynı zamanda 'Hizmet Emri Ataması Yapılan /Yapılmayı Bekleyen başvuru Kayıtları' listesinde başvuru kayıtlarına ulaşılabilmesi için 'Arama' kısmından hastadan alınan bilgiler giriş yapılır.(Şekil 6 örnek olarak girilmiş bilgiler gibi ) Örneğin; 'Hasta TC Kimlik Numarası' ya da 'Hasta Adı-Soyadı' giriş yapılıp 'Ara' butonuna tıklanarak bilgilere ulaşılabilir. (Şekil 10)

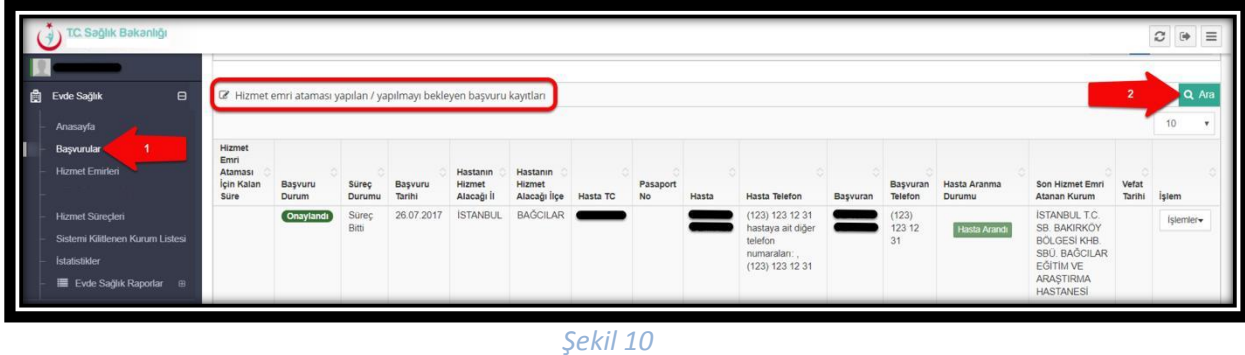

 **Not;** Koordinasyon merkezi il koordinatörü kullanıcısı için anasayfa ekranında olduğu gibi başvurular sayfasında da hangi 'İl' tanımlı ise o 'İl' seçili olarak gelir.

 Kamu Hastaneleri sürecine geçilmeden önce TSM'ler üzerine atanmış ve izlem girilmemiş olan hizmet emirlerinin Koordinasyon Merkezi kullanıcısı tarafından ilgili KHGM Hastane, ASM ve KHGM ADSM'lere atanacak şekilde güncellenebilmesi için sol menüde yer alan hizmet emirleri sayfasından 'Kamu Hastaneleri Süreci (15.08.2017 itibaren)' alanında 'Hayır' seçeneğini seçilir. Daha sonrasında 'Kurum Tipi' ve 'Emir Atanan Kurum' seçilerek 'Ara' butonuna basılır. (Şekil 11)

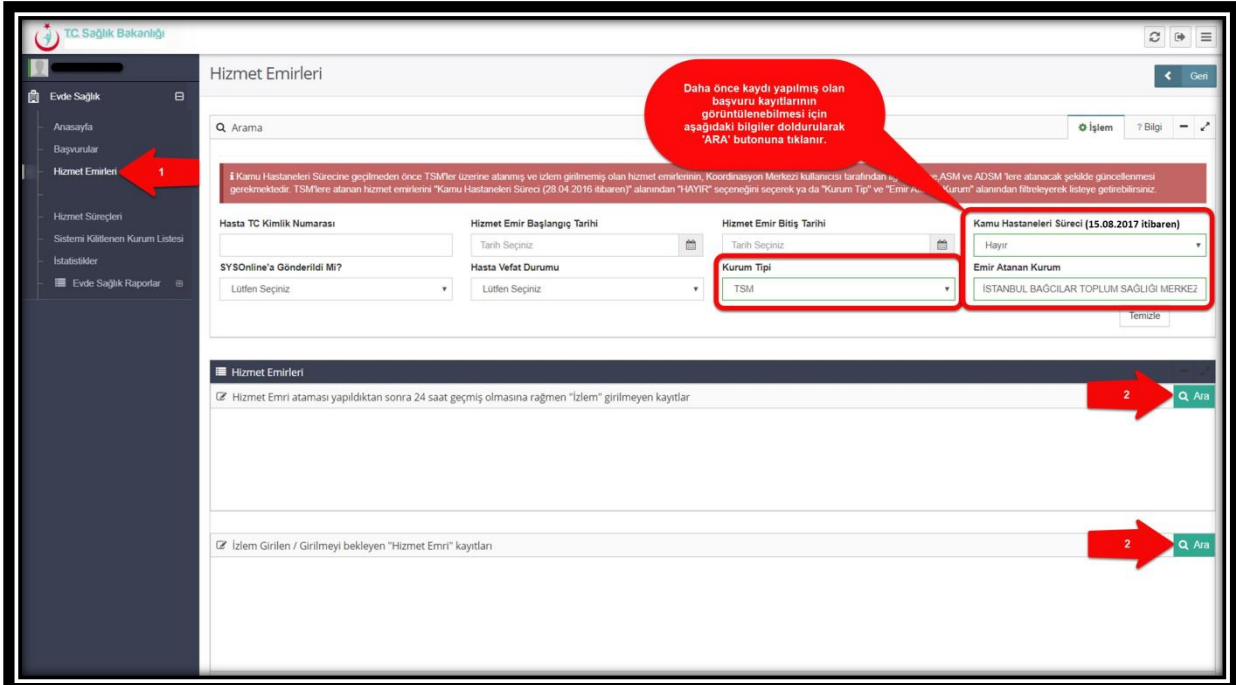

*Şekil 11*

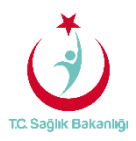

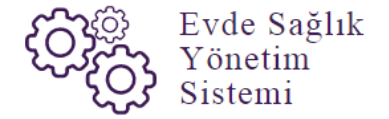

Koordinasyon merkezi kullanıcıları tarafından atanmış olan hizmet emirlerini ''Koordinasyon Merkezi İl Koordinatörleri'' de sol menüde yer alan 'Hizmet Süreçleri' sayfası üzerinden görüntüler. (Şekil 12)

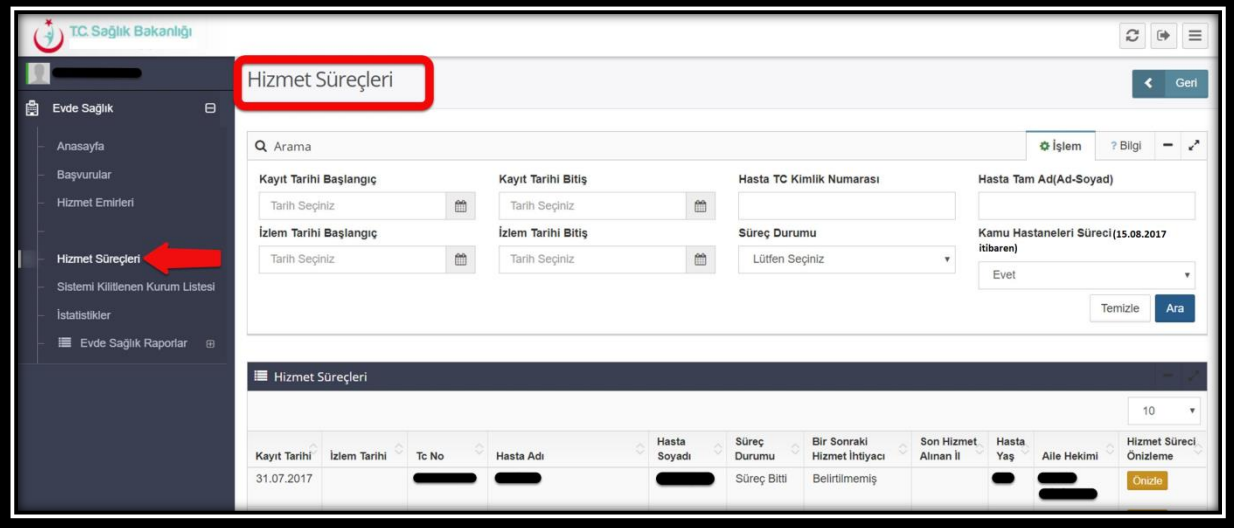

*Şekil 12*

 Hizmet süreçleri sayfasında bulunan 'Ön izle' butonuna tıklandığında hastanın hizmet sürecinin detayları görüntülenir.(Şekil 13)--(Şekil 14)

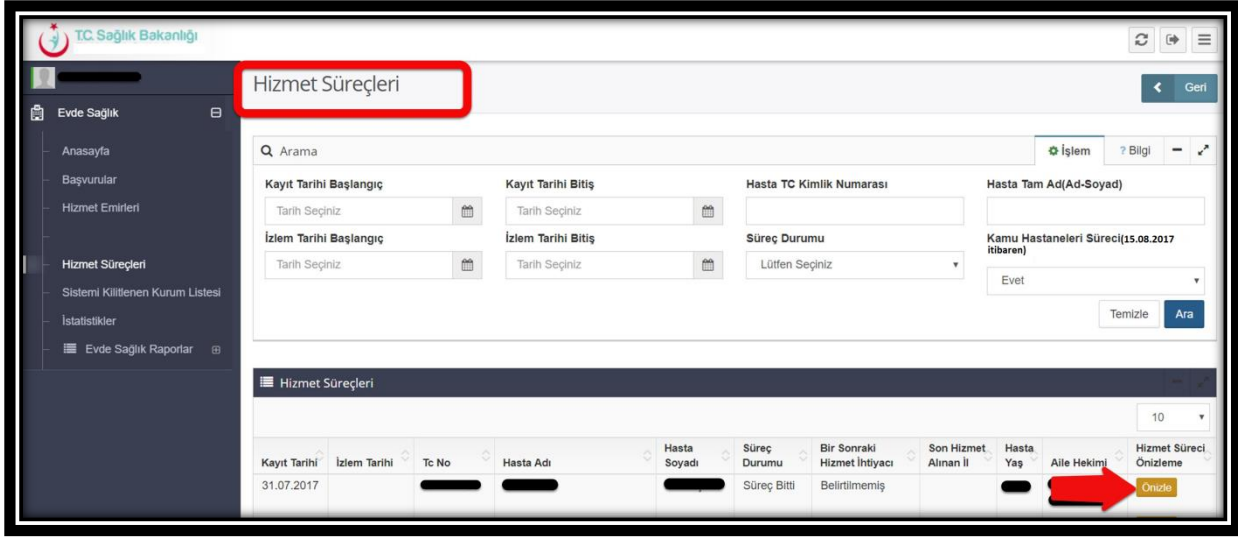

*Şekil 13*

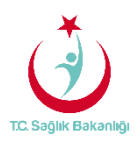

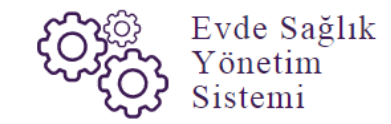

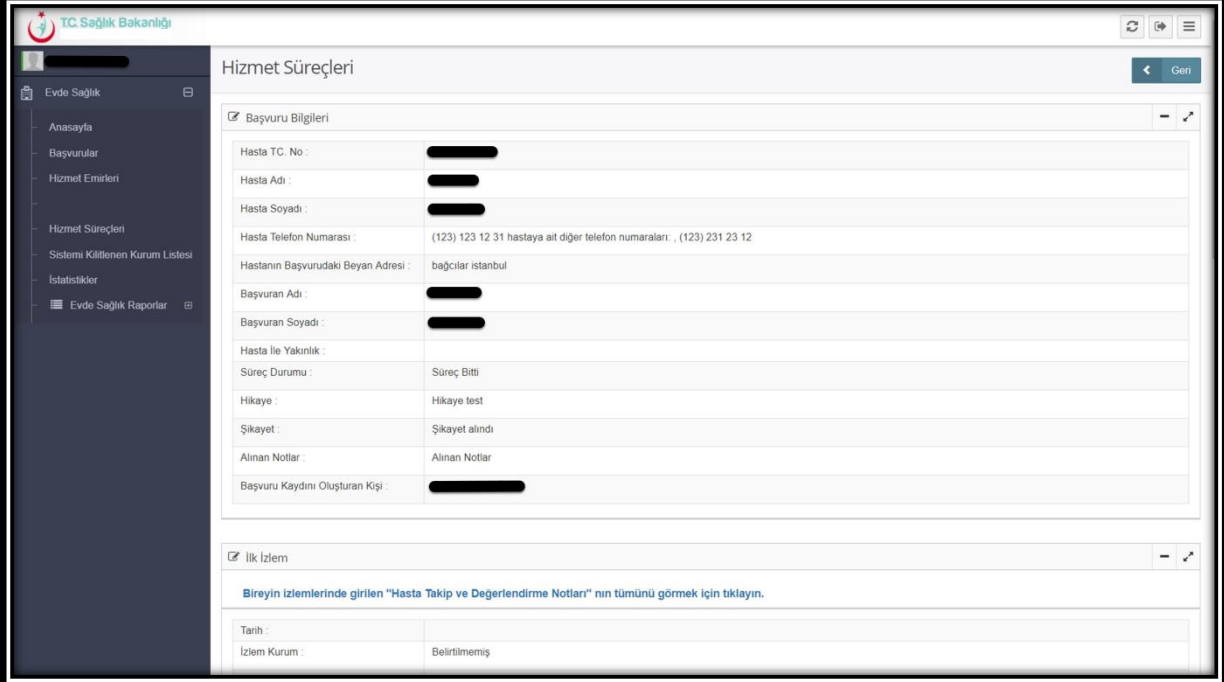

*Şekil 14*

 Hizmet süreçleri sayfasında ilk izlem alanında bulunan 'Bireyin girilen izlemlerinde girilen Hasta Takip ve Değerlendirme Notlarının tümünü görmek için tıklayın' yazısına tıklanır.(Şekil 15)

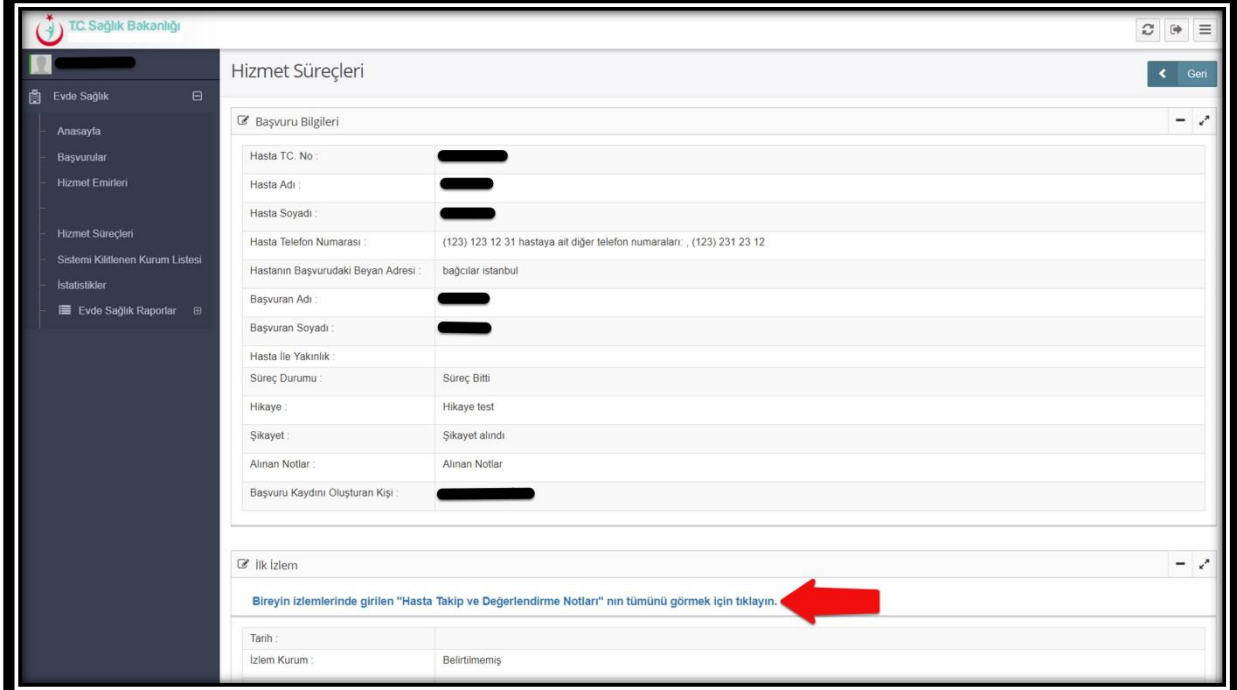

*Şekil 15*

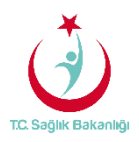

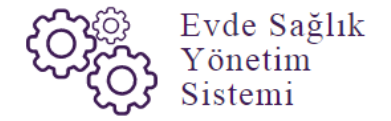

 Hasta takip ve değerlendirme notları sayfası gelir ve hastanın izlemlerinde daha önce girilmiş olan notlar bu sayfada detaylı olarak görüntülenir. Bu belgeyi 'Word, Excel ya da PDF' olarak kayıt edilebilir ve yazdırılabilmektedir.(Şekil 16)

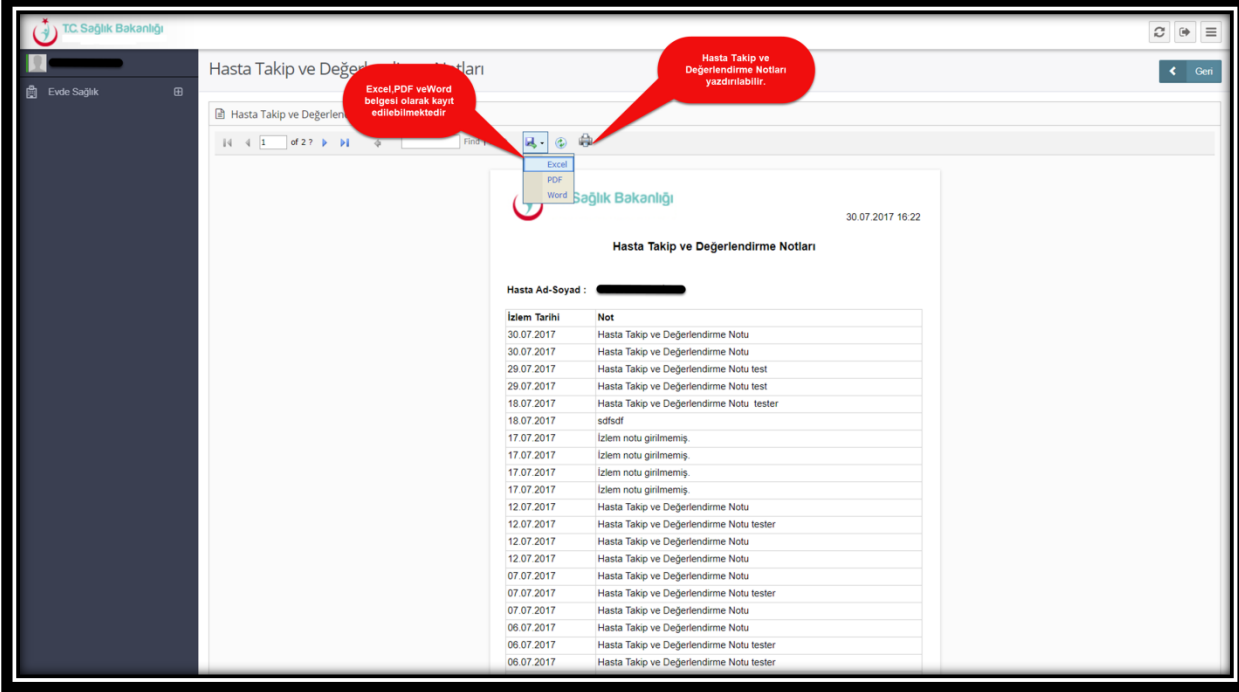

*Şekil 16*

## 4. SİSTEM KİLİDİNİN KALDIRILMASI

 Sol menüde yer alan 'Sistemi Kilitlenen Kurum Listesi'ne tıklanır ve 'Evde Sağlık Sistemi Kilitlenen Kurum Listesi' sayfası gelir. (Şekil 17)

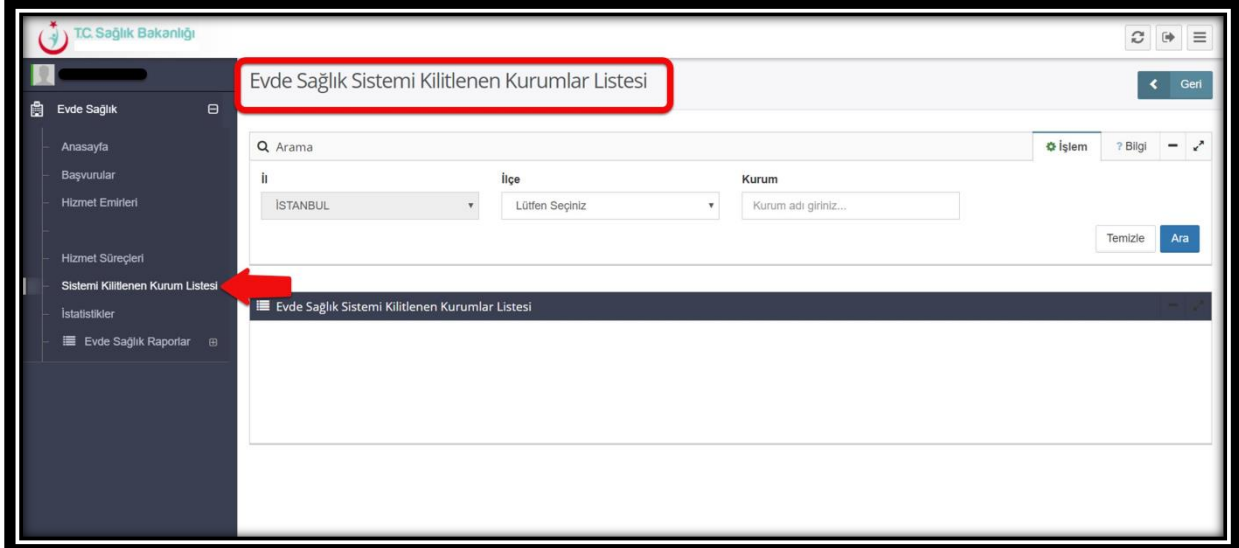

*Şekil 17*

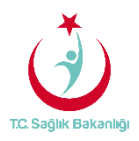

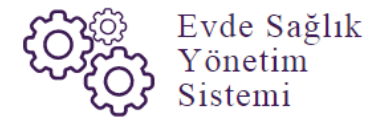

 Evde sağlık sistemi kilitlenen kurumlar listesi sayfasında 'İl' seçimi seçili olarak gelir. Sırasıyla ' İlçe, Kurum Adı' yazılarak 'ARA' butonuna tıklandığında sistemi kilitlenmiş olan kurumlar listelenir. Not; İstanbul 6 bölgeden oluşması nedeniyle yalnızca kendi bölgesinde bulunan kurumları için geçerlidir. (Şekil 18)

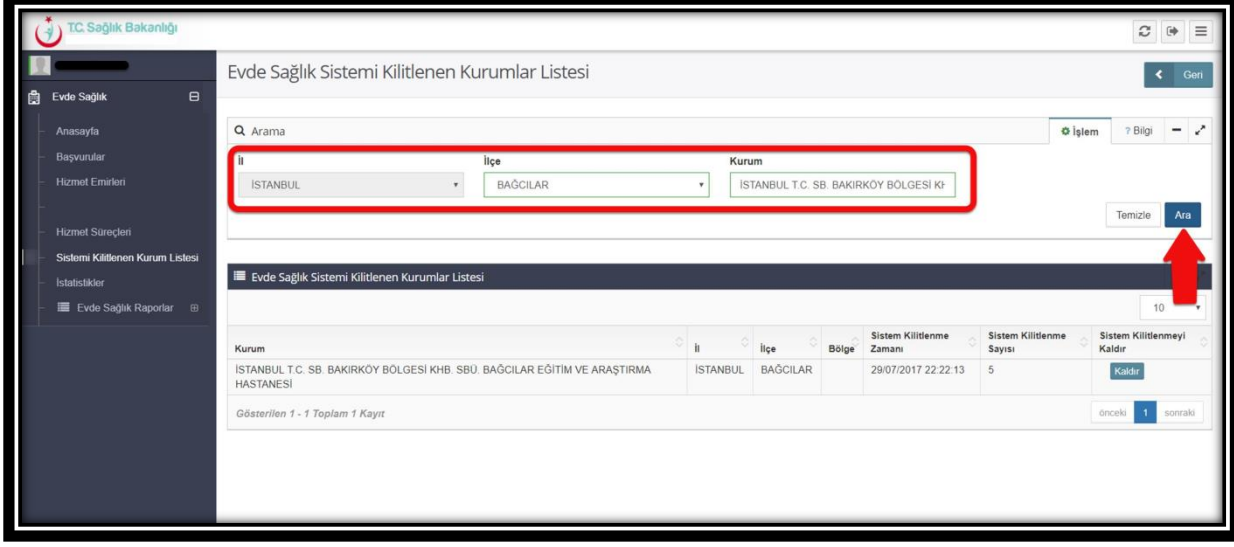

#### *Şekil 18*

 Evde sağlık sistemi kilitlenen kurumlar listesinde 'Sistem Kilitlenmeyi Kaldır' sütununda bulunan 'Kaldır' butonuna tıklanır. (Şekil 19)

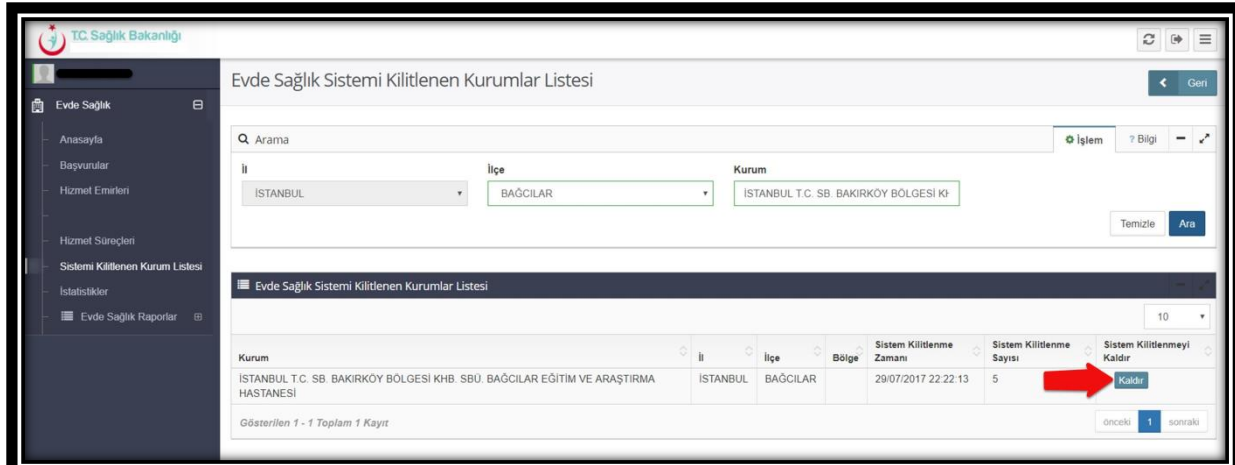

*Şekil 19*

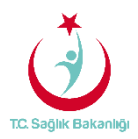

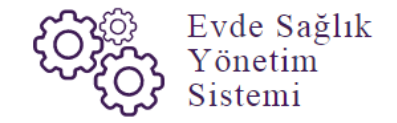

 Sistem kilitlenmeyi kaldır sütununda bulunan kaldır butonuna tıklandıktan sonra 'Süre Uzatılması Yapılmış' yazısı çıkar. Süre uzatılması yapılmış yazısı çıktıktan sonra sistem üzerinde kurumun kilidini kaldırma işlemi gerçekleştirilmiş olur. (Şekil 20)

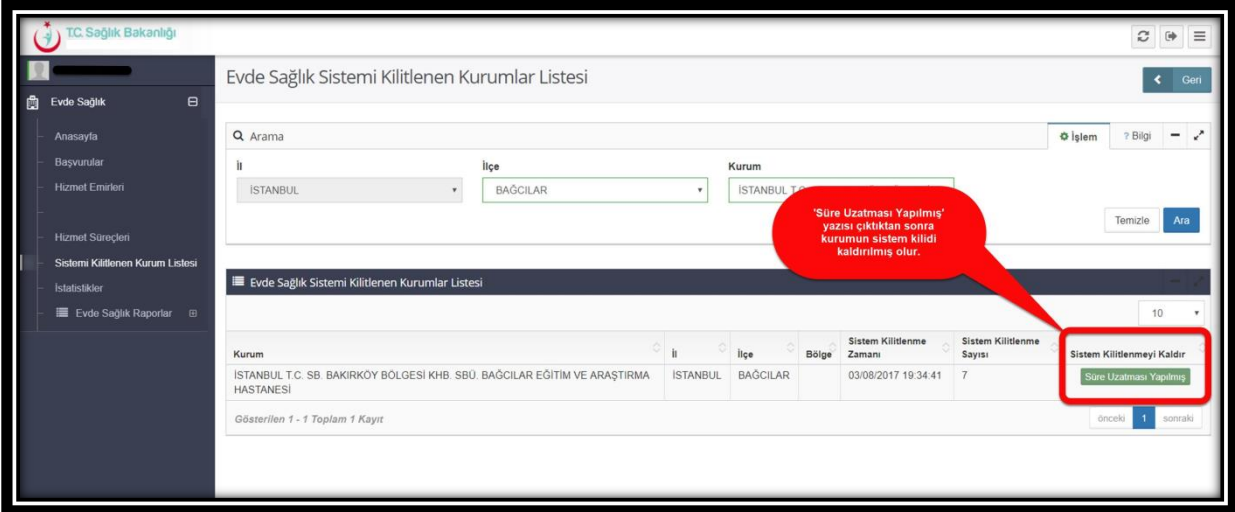

*Şekil 20*

**Not**; Sistemi kilitlenen kurumlar ile ilgili olarak KHGM'ye kurum adı, hangi bölgede olduğu ve kaçıncı defa kilitlendiği ile ilgili bilgilendirme maili otomatik olarak sistem tarafından gönderilecektir. İstanbul 6 bölgeden oluşması nedeniyle kendi bölgesi içerisindeki sistemi kilitlenen kurumların isimlerini görebilecektir.

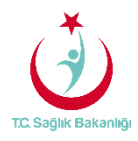

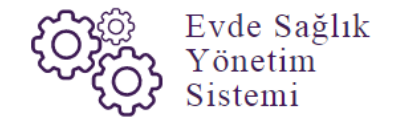

## 5. İSTATİSTİKLER

 Bu ekranda 'KHGM Koordinasyon Merkezi İl Koordinatörü' kullanıcısı için çeşitli sayısal ve istatistiksel veriler yer almaktadır. (Şekil 21)

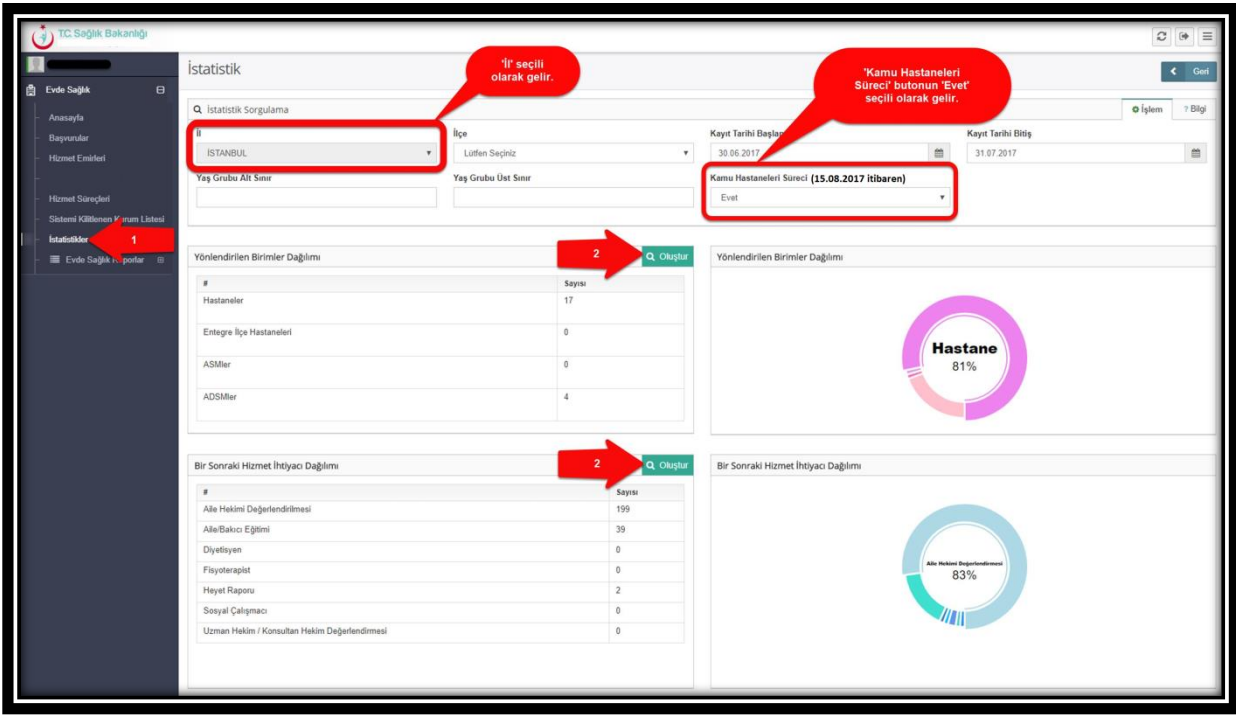

*Şekil 21*

 **Not;** İstatistikler sayfasında bulunan 'İl' seçimi hangi 'İlde' ise otomatik seçili olarak gelir. İstanbul 6 bölgeden oluşması nedeniyle kendi bölgesi içerisindeki istatiksel verilerini görüntüler.

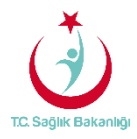

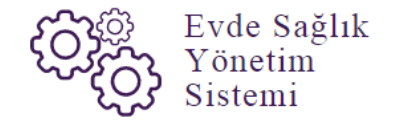

6. RAPORLAR

a. **Tüm Başvurular Raporu:** Kendi İli içinde bulunan Başvuru sayısı, Kabul Sayısı, Kabul Yüzdesi ve Ziyaret Sayısı yer alır. (Şekil 22)

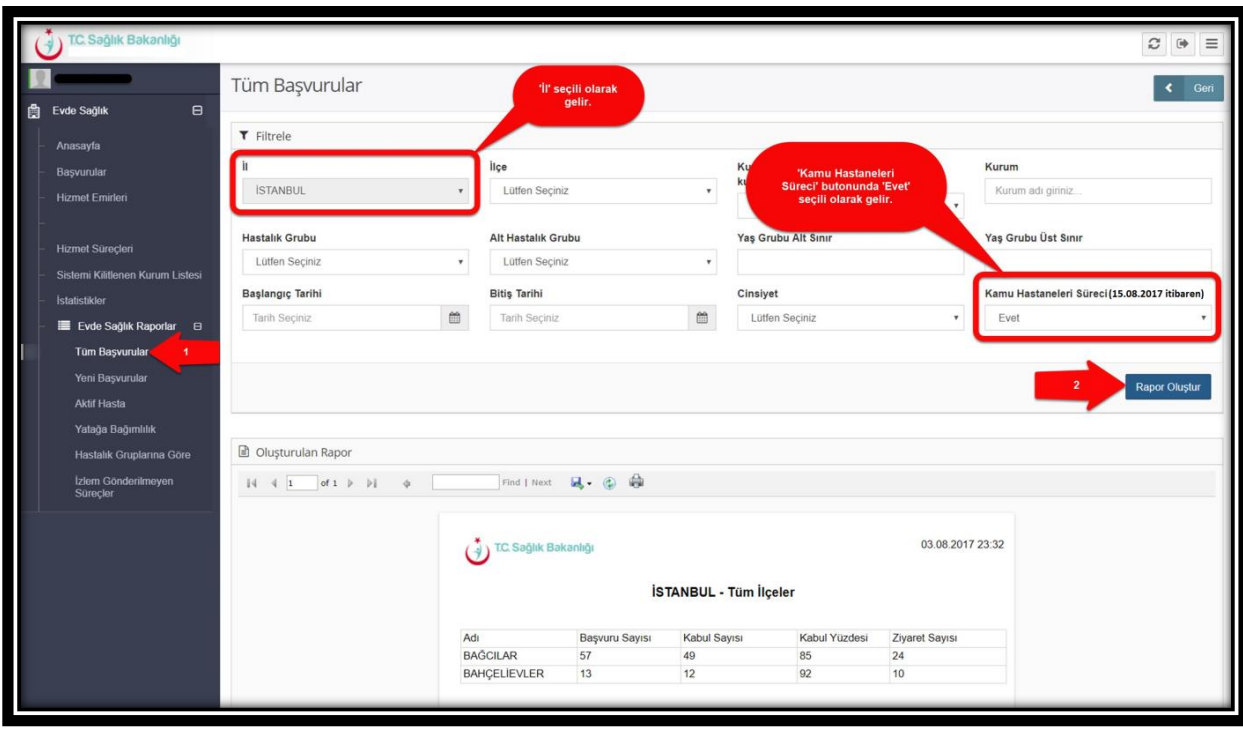

*Şekil 22*

 **Not;** İstanbul 6 bölgeden oluşması nedeniyle yalnızca kendi bölgesi içerisindeki kurumları için raporlama gerçekleştirebilir. Evde Sağlık raporlarında 'İl' seçimi seçili olarak gelir. Ayrıca anasayfa ekranında olduğu gibi 'Kamu Hastaneleri Süreci' butonunda 'Evet' seçili olarak gelir.

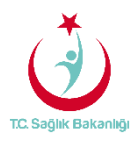

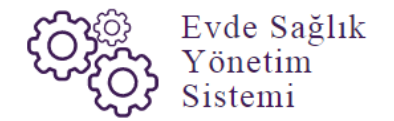

b. **Yeni Başvurular Raporu;** Kendi İli içinde bulunan başvuru durumu onaylanmış olan başvuru sayısı ve başvuruyu yapan kurum adı yer alır. (Şekil 23)

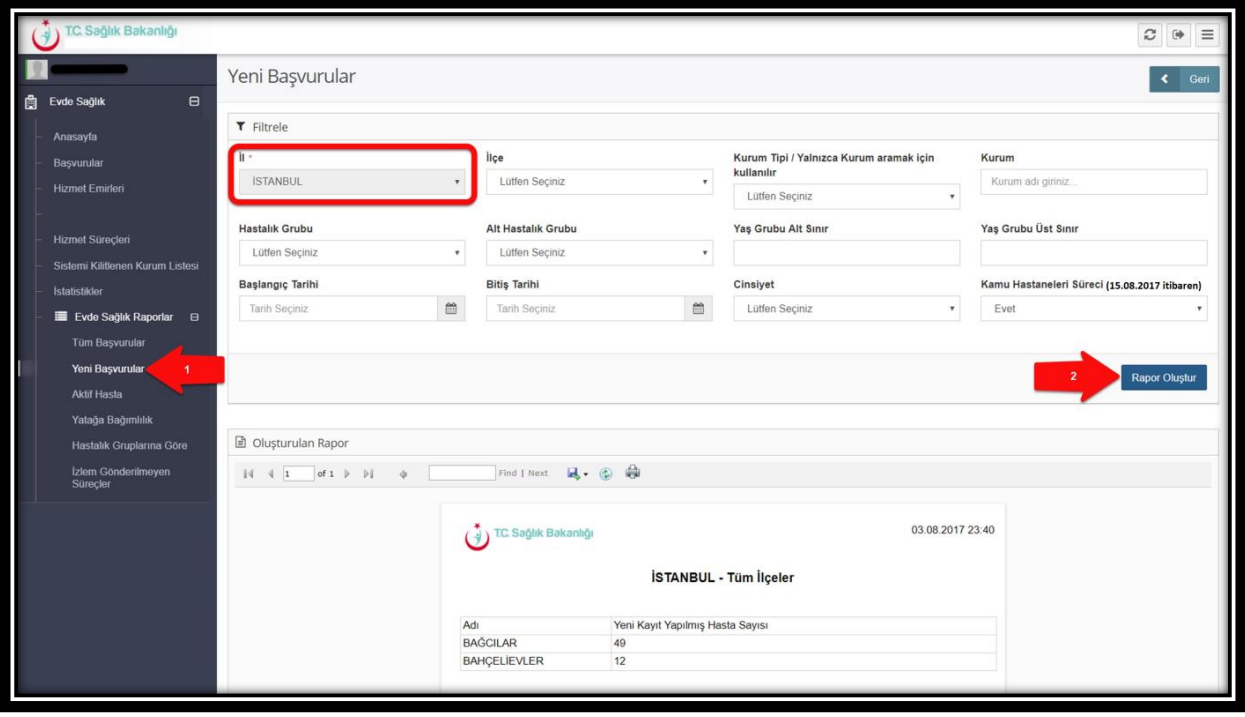

*Şekil 23*

c**. Aktif Hasta Raporu;** Kendi İli içinde bulunan süreci devam eden başvuruların sayısı ve başvuruyu yapan kurum adı yer alır. (Şekil 24)

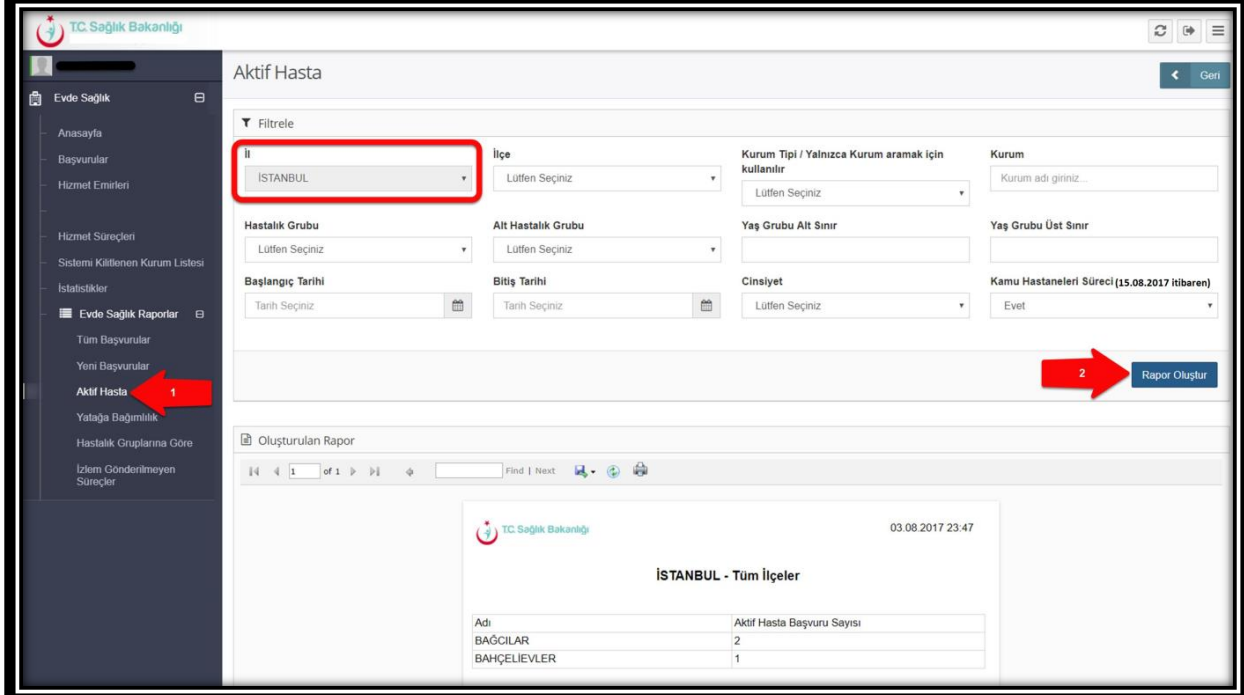

*Şekil 24*

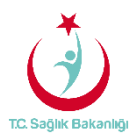

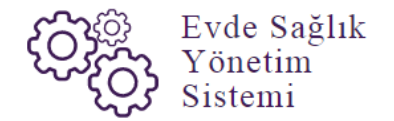

d. **Yatağa Bağımlılık Raporu;** Kendi İli içinde bulunan süreci devam eden başvurulara ait Evde Sağlık Hizmeti İlk İzlem kayıtlarındaki yatağa bağımlılık yüzdelerini gösterir. (Şekil 25)

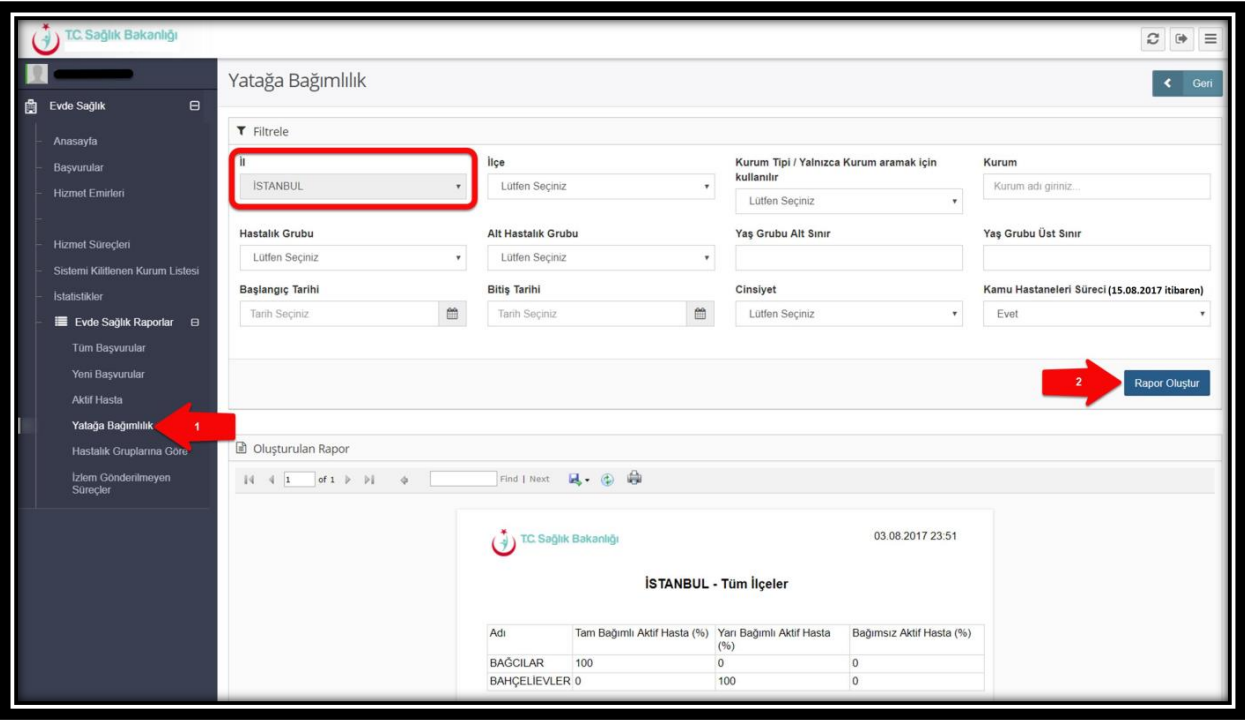

*Şekil 25*

e. **Hastalık Gruplarına Göre Raporu;** Kendi İli içinde bulunan evde sağlık hizmeti İlk İzlem ile birlikte girilen hastalık grubu verilerini gösterir. (Şekil 26)

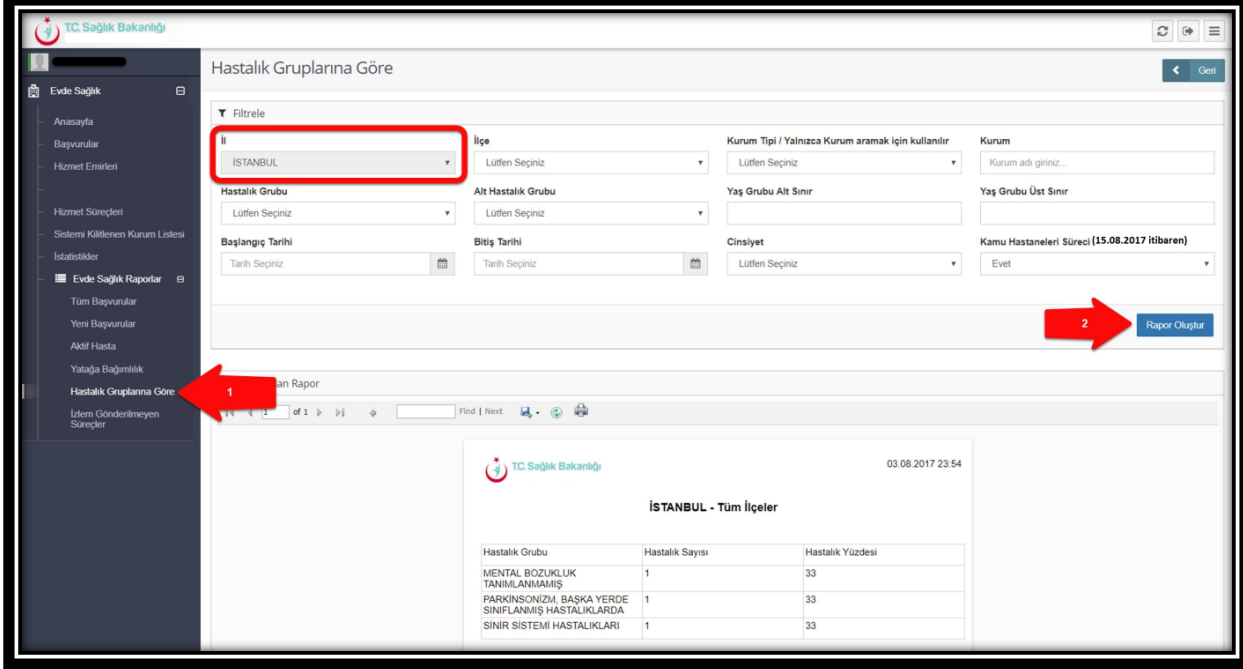

 *Şekil 26*

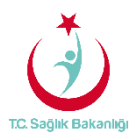

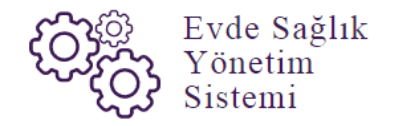

f. **İzlem Gönderilmeyen Süreçler Raporu;** Kendi İli içinde bulunan başvuru süreci devam eden, hizmet emri atanmış fakat izlemi girilmeyen kayıtları raporlar. (Şekil 27)

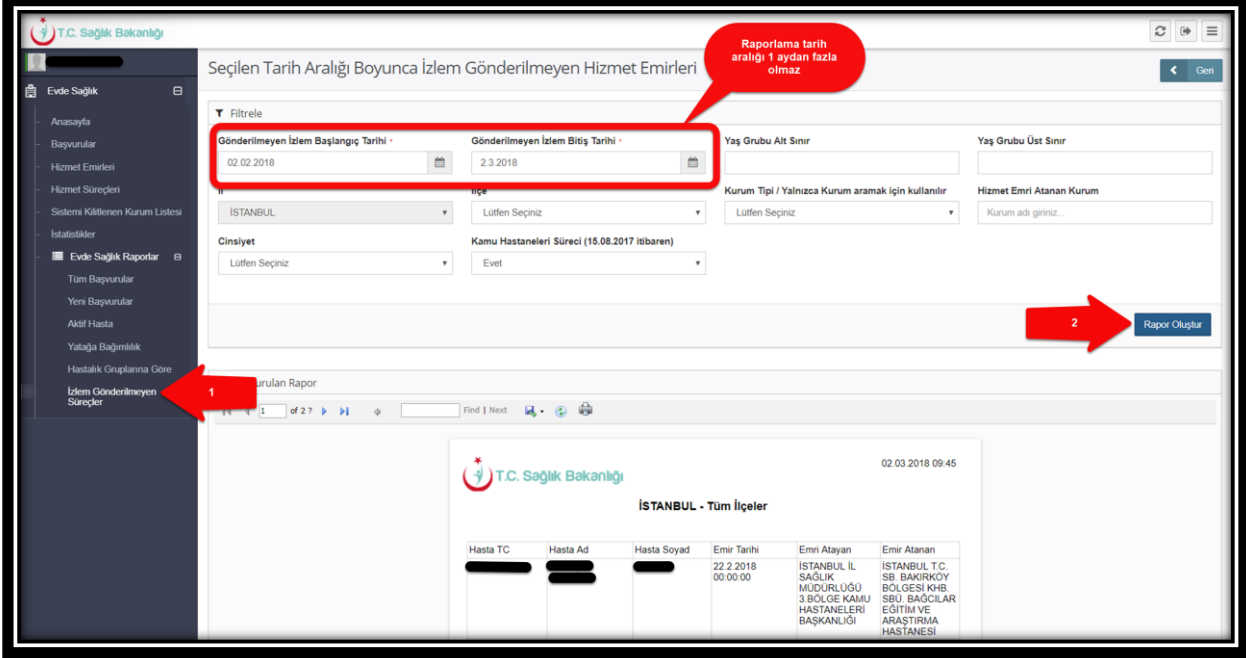

*Şekil 27*

 **Not;** Gönderilmeyen izlem başlangıç ve bitiş tarihleri arası en fazla 1 aylık bir süre olduğu takdirde rapor verileri gelmektedir. Raporlama tarih aralığı 1 aydan az süre olarak kontrolü sağlanabilir.